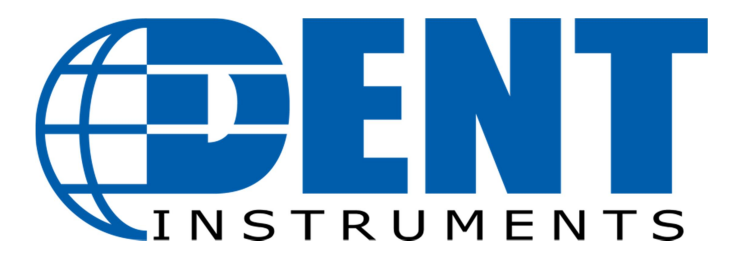

# DENT ELITEproXC 한글매뉴얼

Ver 1.2

㈜ 테 솔

T)031-713-5988

F)031-713-5983

# DENT ELITEpro XC 부위별 명칭

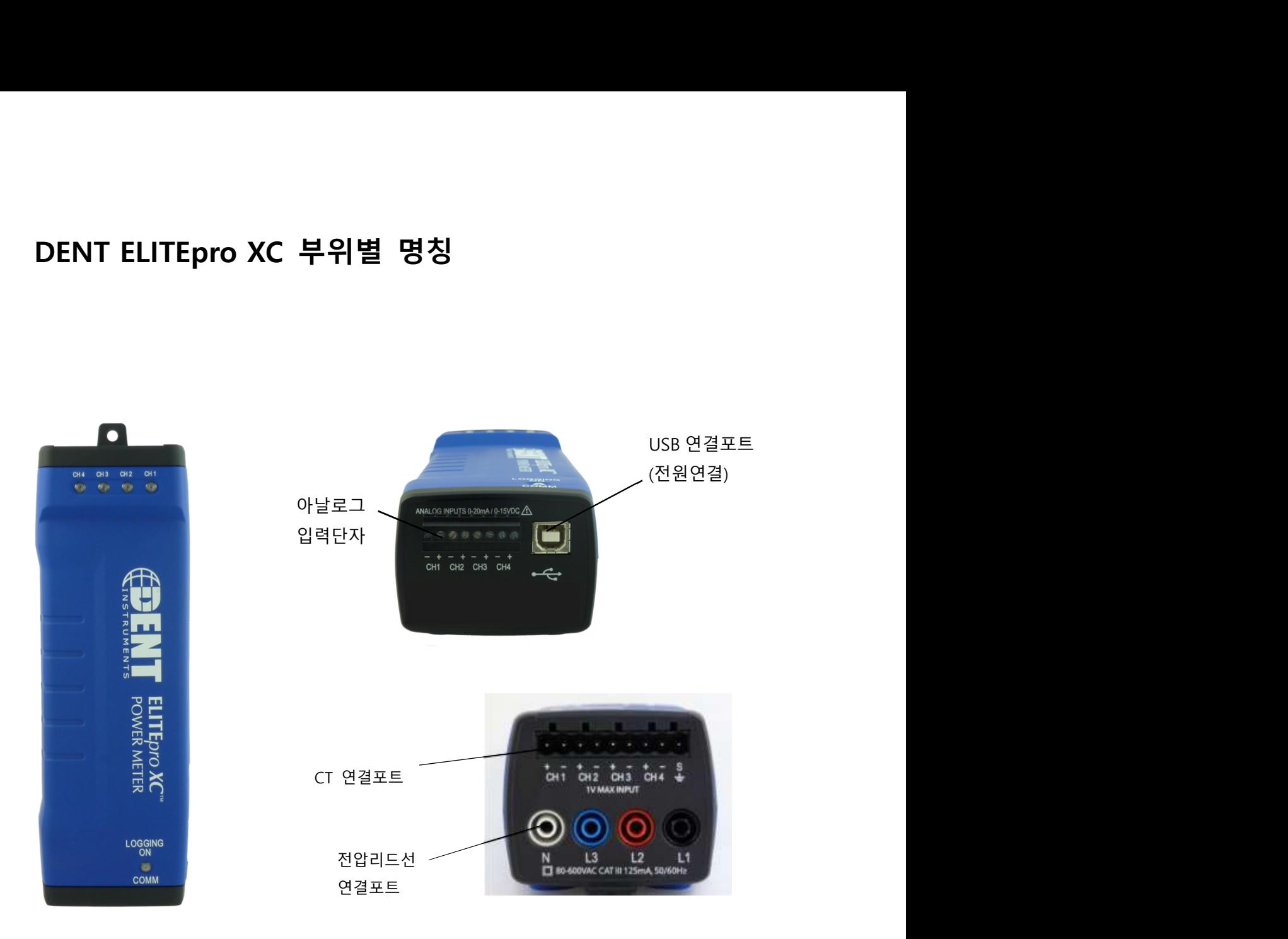

### 빠른 시작 가이드

빠른 시작 가이드는 사용자가 빠르게 ELITEproXC와 ELOG 15 소프트웨어의 설정을 가능하게 도와 줍니다.

ELITEpro XC는 자석을 내장한 부착 및 고정형이므로 Portable타입의 제품이 아닙니다. 제품을 사 용하기 전 고정용 나사 및 자석을 통해 측정장소에 고정 후 사용하시기 바랍니다.

모든 부분을 모니터링 하기 위해 ELITEpro XC를 설정하려면 아래와 같은 작업이 먼저 완료되어야 합니다.

- 1) CT를 (전압 측정만 실시하지 않는 한) 채널 입력 중 하나 이상에 연결해야 합니다.
- 2) 라인 전압 연결은 측정 목적을 위해 임의의 전압 또는 전력의 측정을 위해 만들어졌습니 다.
- 3) ELOG 소프트웨어로 어떤 값을 어떻게 측정할 것인지 테이블 설정을 완료하여 ELITEpro XC에 업로드 하여야 합니다.

다음 섹션에 포함 된 정보는 ELITEpro XC와 ELOG 소프트웨어를 사용하여 단상 2 선식의 전력 측 정 세션을 설정하는 방법의 한 예로 볼 수 있습니다. 자체 모니터링 프로젝트를 위한 가이드로 이것을 사용하십시오.

## ELOG 15 소프트웨어 및 USB 드라이버 설치

1) ELOG USB메모리스틱을 USB포트에 삽입하십시오.

메모리에서 ELOGinstaller.exe 프로그램을 찾으십시오. 그리고 ELOGinstaller.exe 파일을 더 블 클릭하여 설치를 시작하십시오.

- 2) ELITEpro XC 드라이버를 컴퓨터에 설치하십시오.
	- a) USB 케이블을 사용하여 ELITEpro XC와 컴퓨터를 연결하십시오.

(USB를 통해 전원이 인가됩니다.)

- b) 화면에 나타나는 설치 절차를 실행합니다. ELITEpro XC가 제대로 작동하기 위해 ELOG 드라이버를 설치할 수 있도록 해야합니다
- c) 만약 드라이버 설치가 실패한다면 ELOG 15 사용자 설명서의 드라이버 설치 문제 부 분을 참고하시기 바랍니다.
- 3) 위 작업이 모두 완료되었으면 다음 장으로 넘어가겠습니다.

# ELITEpro XC 설정 <단상>

- 1) CTs 사용자가 측정하고자 하는 상에 결합하여 주십시오. 결합 시에는 CT에 표시되어 있 는 화살표 방향과 부하의 방향이 일치하도록 결합하여 주십시오.
- 2) L1, L2, 그리고 N상에 전압 프로브를 연결하십시오. 이 섹션의 예시에서는 L3는 결합하지 않을 수 있습니다.
- 3) CT를 ELITEpro XC에 연결하여 주십시오.
	- CT는 검정색 커넥터에 연결하여 ELITEpro XC에 결합하여 주십시오. 왼쪽부터 CH1이 시작됩니다.
	- 만약 RōCoil CT를 사용한다면, 보호선을 커넥터에 연결하여 주시기 바랍니다. 이 방법으로 CT의 간섭을 줄이고 정확도를 향상시킬 수 있습니다.

★ CT의 종류에 따라 양극(+), 음극(-)의 색상이 다를 수 있습니다. CT 데이터시트 확인 바랍니다.

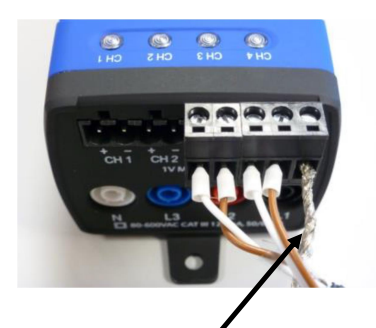

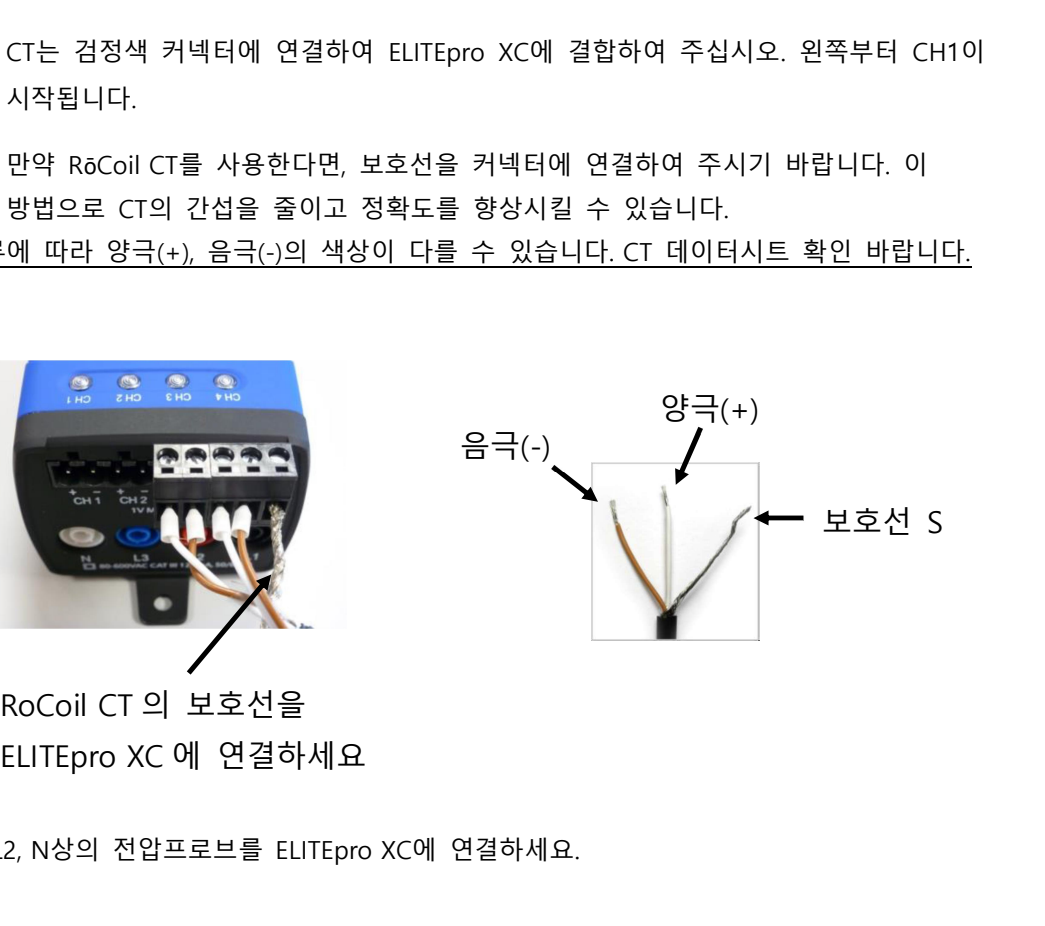

4) L1, L2, N상의 전압프로브를 ELITEpro XC에 연결하세요.

### ELITEpro XC 와 통신하기

- 1) ELOG 15 소프트웨어를 실행하세요. (ELOG 15는 Windows® 10, Windows® 8, Windows® 7 (32 or 64 bit), and Windows Vista (32 or 64 bit)와 호환됩니다. 그러나 Windows® XP와 같은 오래된 버전은 지원하지 않습니다.
- 2) ELITEpro XC를 USB케이블을 사용하여 PC에 연결하십시오.

주의 : ELITEpro XC는 자동으로 PC와 연결됩니다. 만약 연결이 되지 않는다면 메뉴에서 올바른 위치의 포트를 선택하여 주십시오. 더 많은 정보를 원하신다면 ELITEpro XC 매뉴얼의 1장의 내용을 참고하시기 바랍니다.

3) ELITEpro XC를 단상 2선식으로 설정하여 주십시오. (사용환경에 따라 변경할 수 있습니다.)

### 설정테이블 생성하기

이번 단계에서는 ELITEpro XC로 측정하기 위한 설정테이블을 생성할 것입니다.

1) Select File > New > Setup Table File 을 선택해주십시오.

사용자의 컴퓨터에 ELITEpro XC가 연결되었을 때, ELOG 소프트웨어는 새 설정파일을 생성할 것입 니다. 새로 만들기(New)를 선택하면 기본 파라미터에서 설정표를 표시합니다. 만약 ELITEpro XC 또는 다른 로거가 컴퓨터에 연결되어 있지 않으면 설정 테이블 유형(Select A Setup Table Type)대화 상자가 표시됩니다.

2) 설정 테이블 유형에서 단상 2 선식 $(\leq \frac{1}{2})$ 의 버튼을 클릭합니다.

 $"$ CT 선택(Ct Select)"에서 WewAll... 버튼을 클릭하여 현재 사용하고 있는 CT 사진과 같은 제품을 선택하여 주십시오. 그러면 자동적으로 CT 값과 유형이 선택됩니다.

- 3) 다음과 같은 정보를 입력합니다.
	- 로깅 간격(Data Interval)을 1분으로 설정합니다. (사용자의 임의로 설정가능)
	- 주파수(Line Frequency)를 50Hz 또는 60Hz로 설정합니다.
	- (선택) 설정 테이블 이름(Setup Table Name)을 입력합니다.
	- 사용자가 CT값을 선택하지 않은 경우 CT선택 창에 측정하고자 하는 범위의 전류값 을 입력합니다. 기본값과 다를 경우 선택한 CT에 대응하는 CT값을 입력하여 주십시 오. 기본값은 100A입니다. CT값은 CT(변류기)에 최소~최대값이 표시되어 있습니다.
	- (선택) 각 채널별 이름을 설정할 수 있습니다.

● <mark>•</mark> 비튼을 클릭하여 "평균값(Average)"을 선택하여 주십시오. 마찬가지로 전류, KW(kilowatts), KVA(kilovolt-amps), PF(power factor) 그리고 KVAR(kilovolt-amps reactive)에도 "평균값(Average)"를 선택하여 주십시오. 사용자가 측정하고자 하는 값 을 최소 / 평균 / 최대값을 임의로 선택할 수 있습니다.

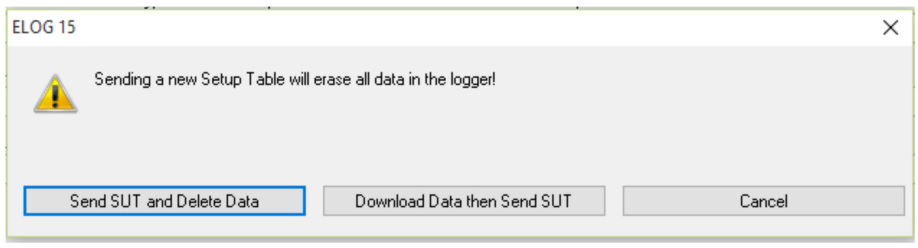

- 4) File>Save As를 선택하여 설정이 끝난 설정 테이블을 사용자의 PC에 저장합니다.
- 5) 로거를 연결된 후에, SEND SETUP TABLE to Logger 명령 버튼을 클릭합니다. 그러면 위 와 같은 창이 팝업됩니다. 가장 왼쪽버튼은 로거에 저장되어 있는 모든 데이터를 삭제하 고 현재 설정한 설정 테이블을 로거로 보내는 명령입니다.
- 6) "Send SUT and Delete Data"를 선택하면 설정된 테이블을 로거로 보내며, 로거에 있던 데이터는 삭제됩니다. 데이터를 모두 보내면 "Logging is now ON" 팝업창이 보여집니다.

또는 "Download Data the Send SUT" 버튼을 클릭하면 "A Directory and A Name.." 이 라는 팝업창이 보여집니다. 이름을 입력하고 데이터를 저장할 위치를 설정한 후 PC에 데 이터를 저장하고 난 후 ELOG 소프트웨어는 자동적으로 현재 설정된 설정 테이블의 데이 터를 로거로 보내게 되며 동시에 데이터 로깅이 시작됩니다.

데이터 로깅 지연 시작 시간이 사용되는 경우를 제외하고 설정 표가 로거에 다운로드 된 때 ELOG는 자동으로 로그를 시작합니다

# 측정값 보기

1) "Logger>Display Real-Time Values>Show As Text" 로거로부터 실시간 데이터 측정값을 보기 위해 위의 메뉴를 통해 들어가십시오.

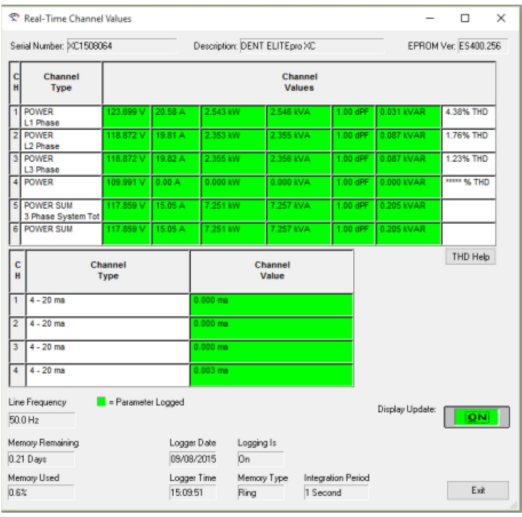

로거의 데이터는 데이터 로깅 간격을 임의로 설정할 수 있습니다. 로깅된 데이터는 사용 자 PC에 (.elog 형식)으로 저장할 수 있습니다.

- 2) "Logger>Retrieve Data From Logger"를 선택하십시오.
	- a) 데이터를 저장하기 위해 데이터 파일 및 폴더의 이름을 입력하십시오.
	- b) "save"를 클릭하십시오. 로거로부터 데이터를 가져옵니다. 그리고 다운로드가 완료되 었을 때 데이터는 자동적으로 화면에 보여집니다.
- 3) 데이터 파일의 요약을 보기 위해 Data>Data File Summary를 선택하십시오. Data>Create New Graph를 선택하여 저장된 데이터를 그래프로 보실 수 있습니다.

다음 그림은 ELITEpro XC CT 및 전압 리드를 연결하고 단상 2 선식의 전력 측정 세션에 ELOG 설정 표를 설정하는 방법을 보여줍니다.

#### 단상 2 선식 결합 이미지

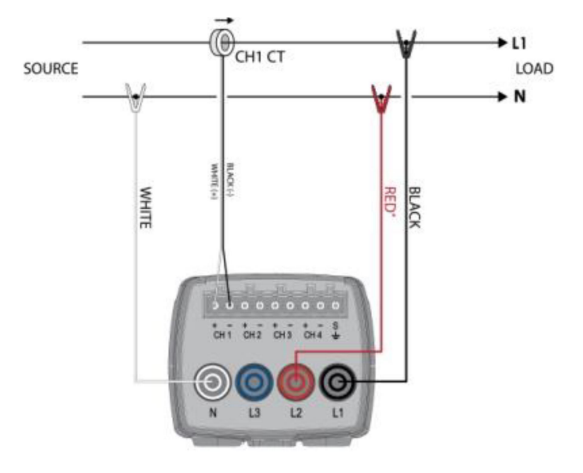

\*L1 and L2 connections are required to power the meter.

#### 예를 들어, 다음과 같이 설정 표를 설정합니다.

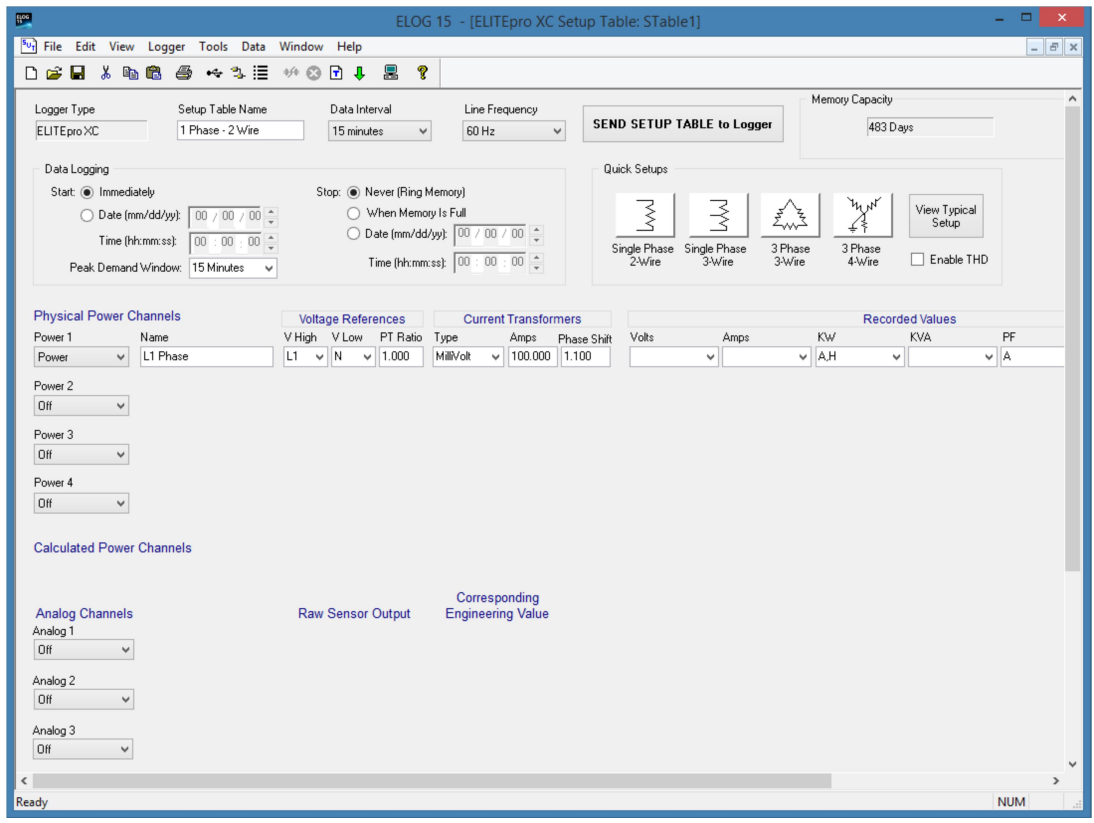

# ELITEpro XC 설정 <3상>

- 5) CTs 사용자가 측정하고자 하는 상에 결합하여 주십시오. 결합 시에는 CT에 표시되어 있 는 화살표 방향과 부하의 방향이 일치하도록 결합하여 주십시오.
- 6) L1, L2, L3 그리고 N상에 전압 프로브를 연결하십시오.
- 7) CT를 ELITEpro XC에 연결하여 주십시오.
	- CT는 검정색 커넥터에 연결하여 ELITEpro XC에 결합하여 주십시오. 왼쪽부터 CH1이 시작됩니다.
	- 만약 RōCoil CT를 사용한다면, 보호선을 커넥터에 연결하여 주시기 바랍니다. 이 방법으로 CT의 간섭을 줄이고 정확도를 향상시킬 수 있습니다.

★ CT의 종류에 따라 양극(+), 음극(-)의 색상이 다를 수 있습니다. CT 데이터시트 확인 바랍니다. ★ 아래 그림은 단상 사진이므로 3상일 때는 3개의 CT를 차례대로 결합시켜 주십시오.

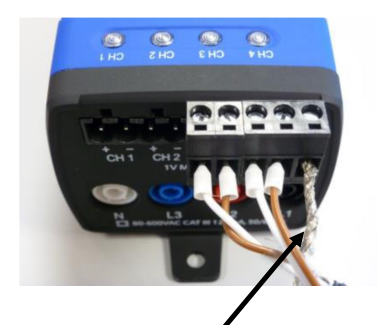

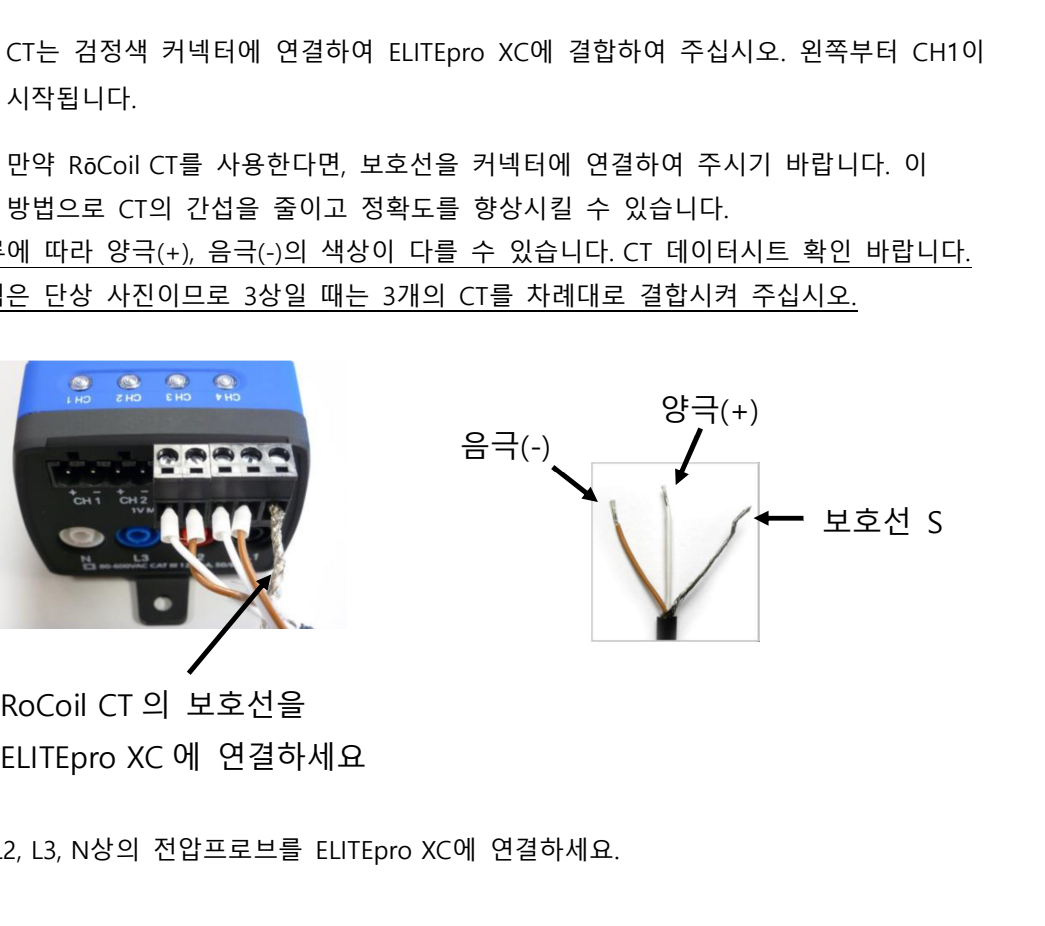

8) L1, L2, L3, N상의 전압프로브를 ELITEpro XC에 연결하세요.

### ELITEpro XC 와 통신하기

- 4) ELOG 15 소프트웨어를 실행하세요. (ELOG 15는 Windows® 10, Windows® 8, Windows® 7 (32 or 64 bit), and Windows Vista (32 or 64 bit)와 호환됩니다. 그러나 Windows® XP와 같은 오래된 버전은 지원하지 않습니다.
- 5) ELITEpro XC를 USB케이블을 사용하여 PC에 연결하십시오.

주의 : ELITEpro XC는 자동으로 PC와 연결됩니다. 만약 연결이 되지 않는다면 메뉴에서 올바른 위치의 포트를 선택하여 주십시오. 더 많은 정보를 원하신다면 ELITEpro XC 매뉴얼의 1장의 내용을 참고하시기 바랍니다.

6) ELITEpro XC를 3상 델타 또는 Y결선으로 설정하여 주십시오. (사용환경에 따라 변경할 수 있습니다.)

## 설정테이블 생성하기

이번 단계에서는 ELITEpro XC로 측정하기 위한 설정테이블을 생성할 것입니다.

7) Select File > New > Setup Table File 을 선택해주십시오.

사용자의 컴퓨터에 ELITEpro XC가 연결되었을 때, ELOG 소프트웨어는 새 설정파일을 생성할 것입 니다. 새로 만들기(New)를 선택하면 기본 파라미터에서 설정표를 표시합니다. 만약 ELITEpro XC 또는 다른 로거가 컴퓨터에 연결되어 있지 않으면 설정 테이블 유형(Select A Setup Table Type)대화 상자가 표시됩니다.

8) 설정 테이블 유형에서 3상 델타 또는 3상 4선식 $(\text{A} \times \text{A})$ 의 버튼을 클릭합니다.

"CT 선택(Ct Select)"에서  $\boxed{\text{ViewAll...}}$  버튼을 클릭하여 현재 사용하고 있는 CT 사진과 같은 제품을 선택하여 주십시오. 그러면 자동적으로 CT 값과 유형이 선택됩니다.

- 9) 다음과 같은 정보를 입력합니다.
	- 로깅 간격(**Data Interval**)을 1분으로 설정합니다.(사용자의 임의로 설정가능)
	- 주파수(Line Frequency)를 50Hz 또는 60Hz로 설정합니다.
	- (선택) 설정 테이블 이름(Setup Table Name)을 입력합니다.
	- 사용자가 CT값을 선택하지 않은 경우 CT선택 창에 측정하고자 하는 범위의 전류값 을 입력합니다. 기본값과 다를 경우 선택한 CT에 대응하는 CT값을 입력하여 주십시 오. 기본값은 100A입니다. CT값은 CT(변류기)에 최소~최대값이 표시되어 있습니다.
	- (선택) 각 채널별 이름을 설정할 수 있습니다.

● <mark>•</mark> 비튼을 클릭하여 "평균값(Average)"을 선택하여 주십시오. 마찬가지로 전류, KW(kilowatts), KVA(kilovolt-amps), PF(power factor) 그리고 KVAR(kilovolt-amps reactive)에도 "평균값(Average)"를 선택하여 주십시오. 사용자가 측정하고자 하는 값 을 최소 / 평균 / 최대값을 임의로 선택할 수 있습니다.

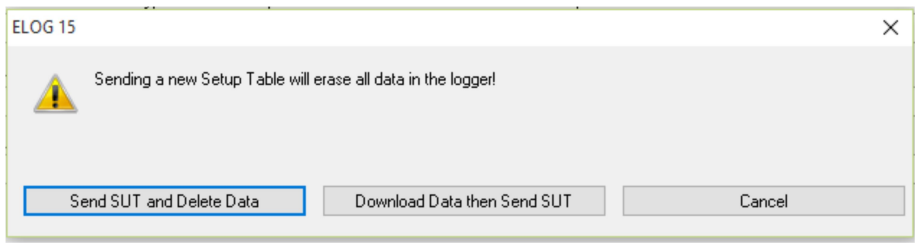

- 10) File>Save As를 선택하여 설정이 끝난 설정 테이블을 사용자의 PC에 저장합니다.
- 11) 로거를 연결된 후에, SEND SETUP TABLE to Logger 명령 버튼을 클릭합니다. 그러면 위 와 같은 창이 팝업됩니다. 가장 왼쪽버튼은 로거에 저장되어 있는 모든 데이터를 삭제하 고 현재 설정한 설정 테이블을 로거로 보내는 명령입니다.
- 12) "Send SUT and Delete Data"를 선택하면 설정된 테이블을 로거로 보내며, 로거에 있던 데이터는 삭제됩니다. 데이터를 모두 보내면 "Logging is now ON" 팝업창이 보여집니다.

또는 "Download Data the Send SUT" 버튼을 클릭하면 "A Directory and A Name.." 이 라는 팝업창이 보여집니다. 이름을 입력하고 데이터를 저장할 위치를 설정한 후 PC에 데 이터를 저장하고 난 후 ELOG 소프트웨어는 자동적으로 현재 설정된 설정 테이블의 데이 터를 로거로 보내게 되며 동시에 데이터 로깅이 시작됩니다.

데이터 로깅 지연 시작 시간이 사용되는 경우를 제외하고 설정 표가 로거에 다운로드 된 때 ELOG는 자동으로 로그를 시작합니다

# 측정값 보기

4) "Logger>Display Real-Time Values>Show As Text" 로거로부터 실시간 데이터 측정값을 보기 위해 위의 메뉴를 통해 들어가십시오.

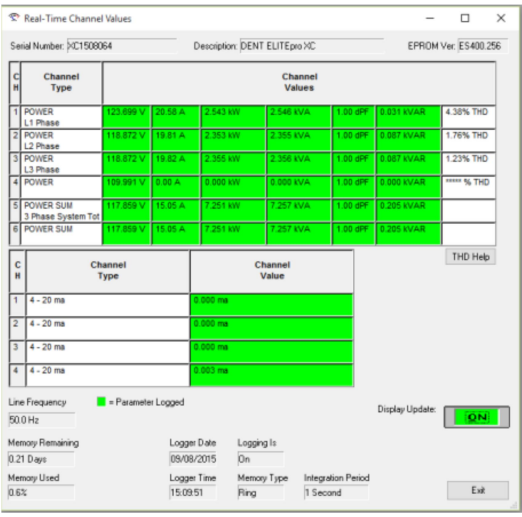

로거의 데이터는 데이터 로깅 간격을 임의로 설정할 수 있습니다. 로깅된 데이터는 사용 자 PC에 (.elog 형식)으로 저장할 수 있습니다.

- 5) "Logger>Retrieve Data From Logger"를 선택하십시오.
	- c) 데이터를 저장하기 위해 데이터 파일 및 폴더의 이름을 입력하십시오.
	- d) "save"를 클릭하십시오. 로거로부터 데이터를 가져옵니다. 그리고 다운로드가 완료되 었을 때 데이터는 자동적으로 화면에 보여집니다.
- 6) 데이터 파일의 요약을 보기 위해 Data>Data File Summary를 선택하십시오. Data>Create New Graph를 선택하여 저장된 데이터를 그래프로 보실 수 있습니다.

다음 그림은 ELITEpro XC CT 및 전압 리드를 연결하고 3 상 3 선식 또는 3 상 4 선식 전력 측정 세션에 ELOG 설정 표를 설정하는 방법을 보여줍니다.

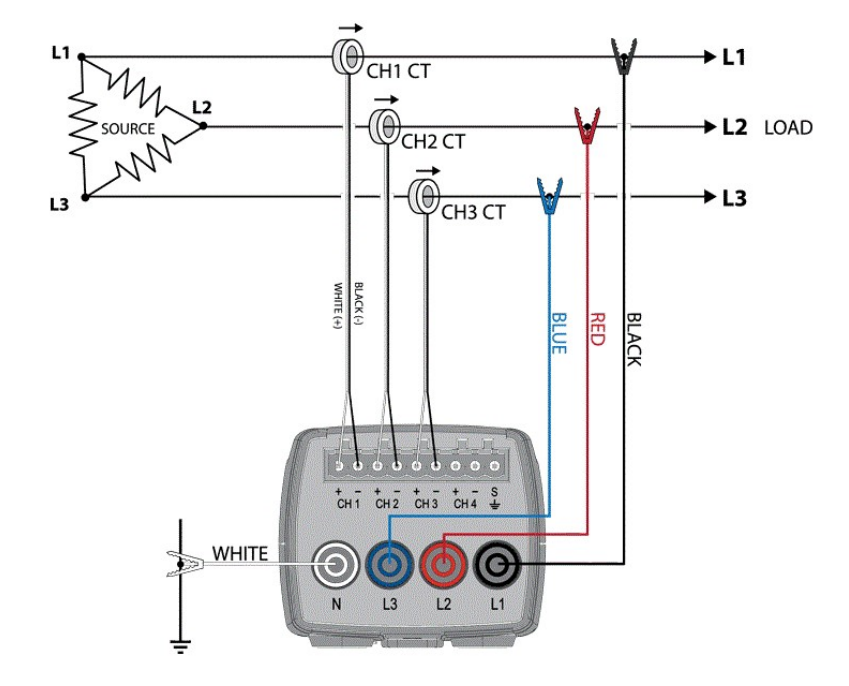

#### 3 상 3 선식 결합 이미지

3 상 4 선식 결합 이미지

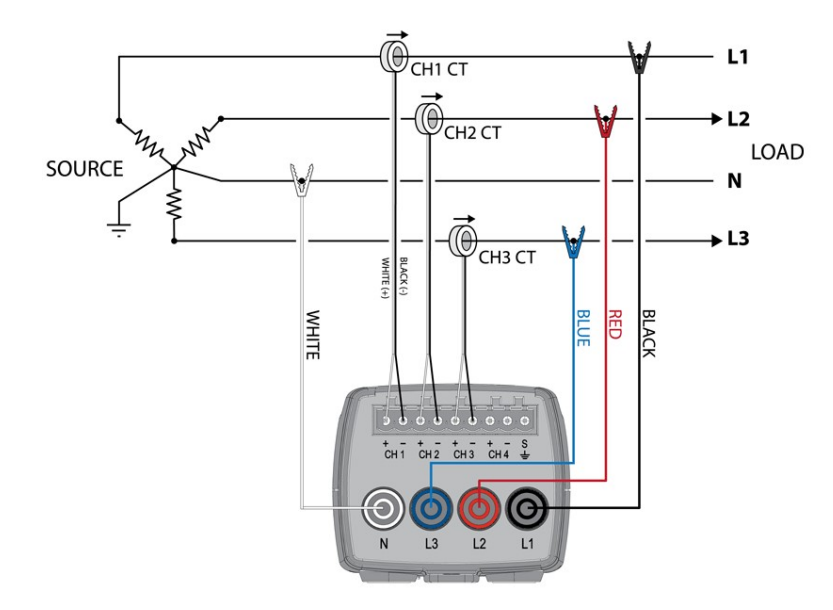

예를 들어, 다음과 같이 설정 표를 설정합니다.

#### 3 상 3 선식 Setup Table

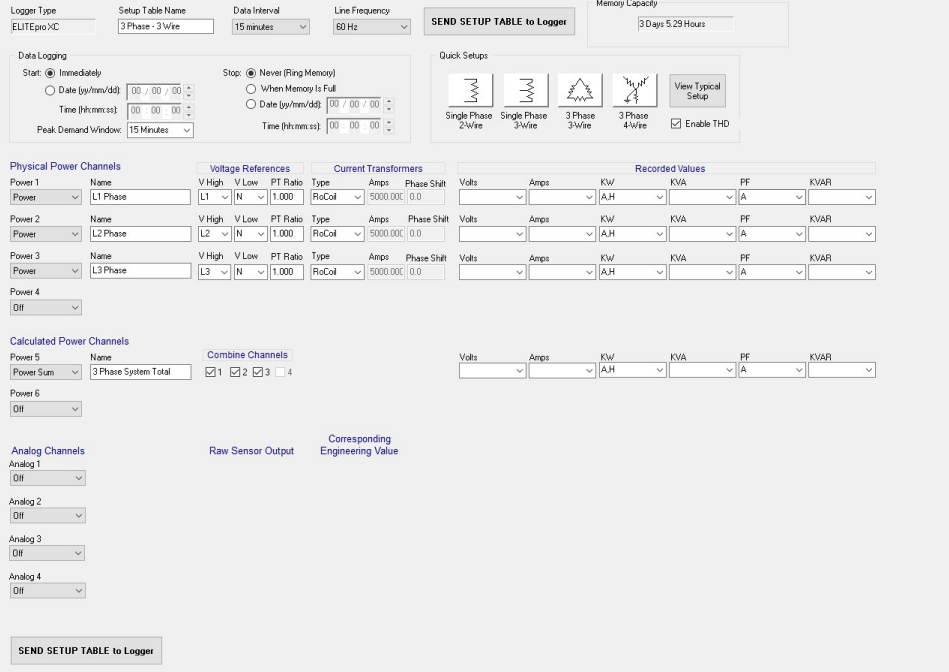

#### 3 상 4 선식 Setup Table

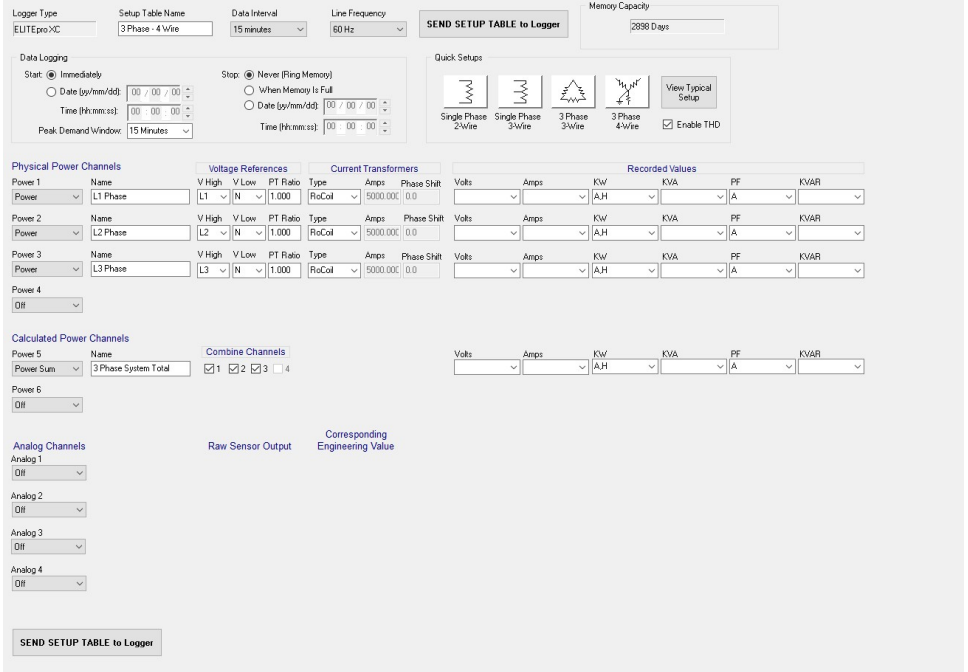

DENT 결합 사진

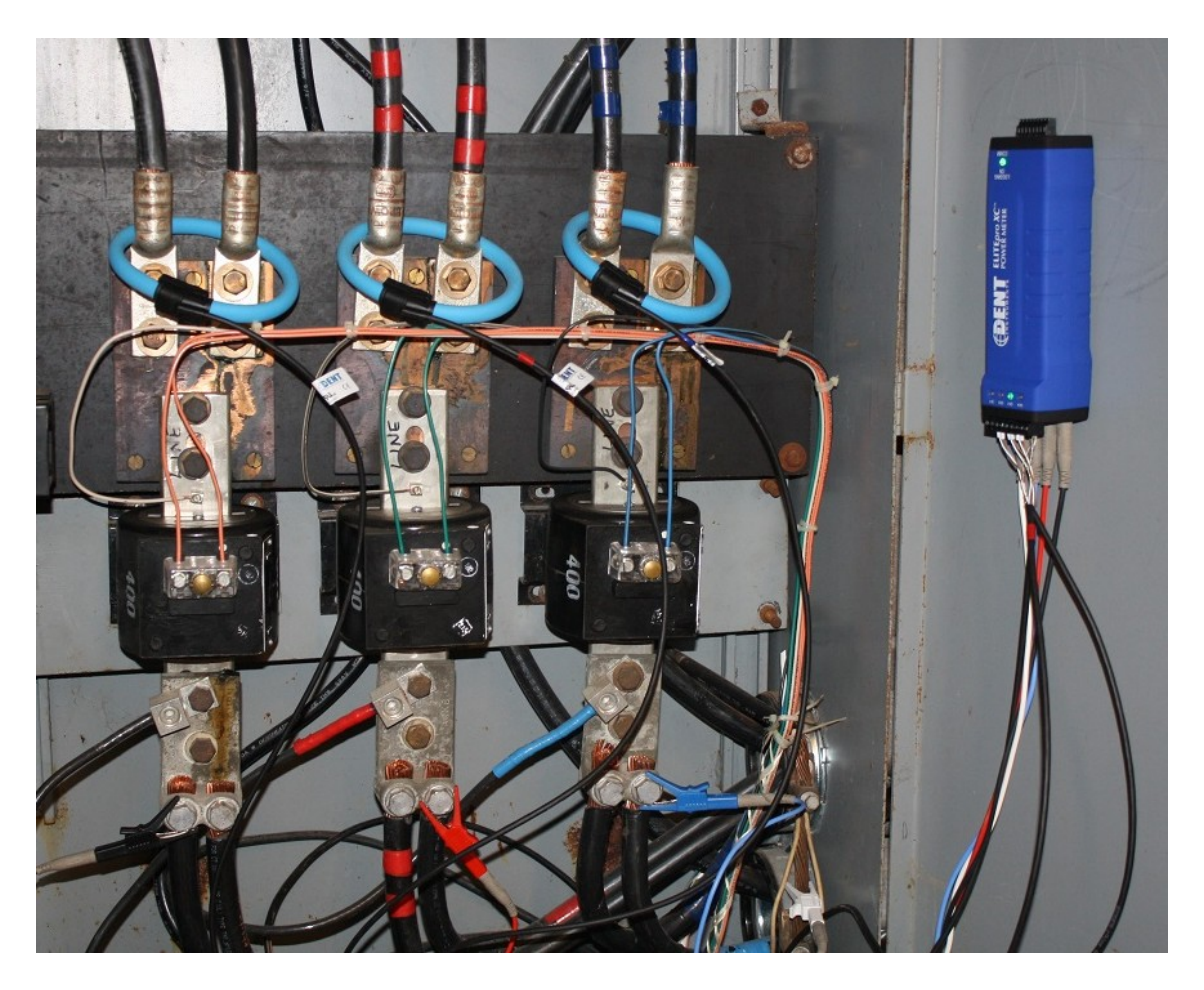

# ELITEPRO XC 사양

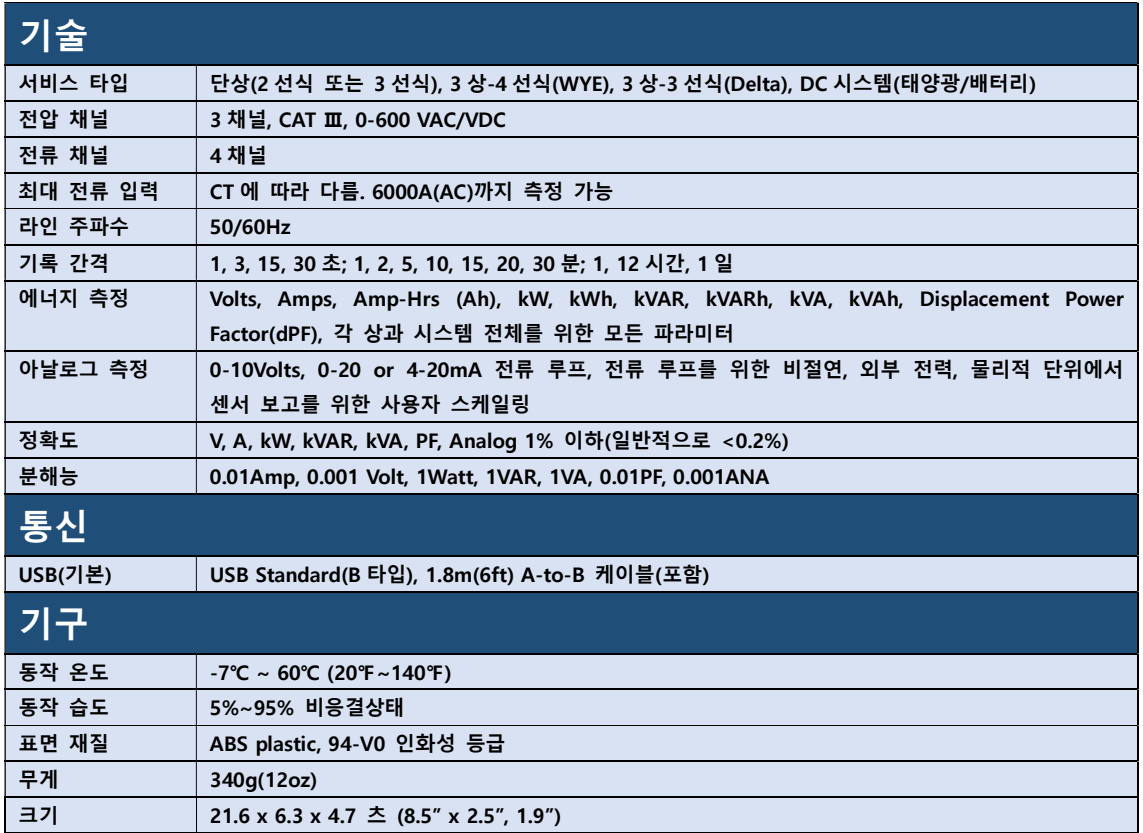